## **Applying for a Federal Direct Loan via ACES**

1. Log into ACES at [https://aces.alamo.edu](https://alamoaces.alamo.edu/) using your Username and Password:

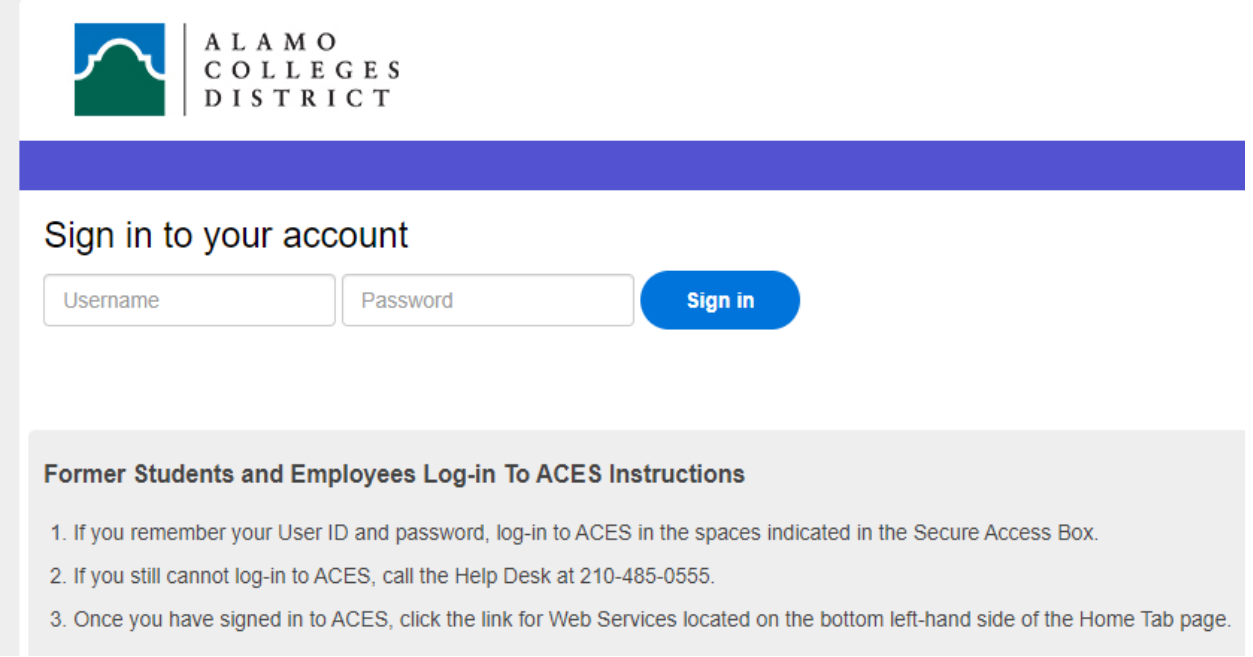

2. Select the 'Student' option from the sidebar menu:

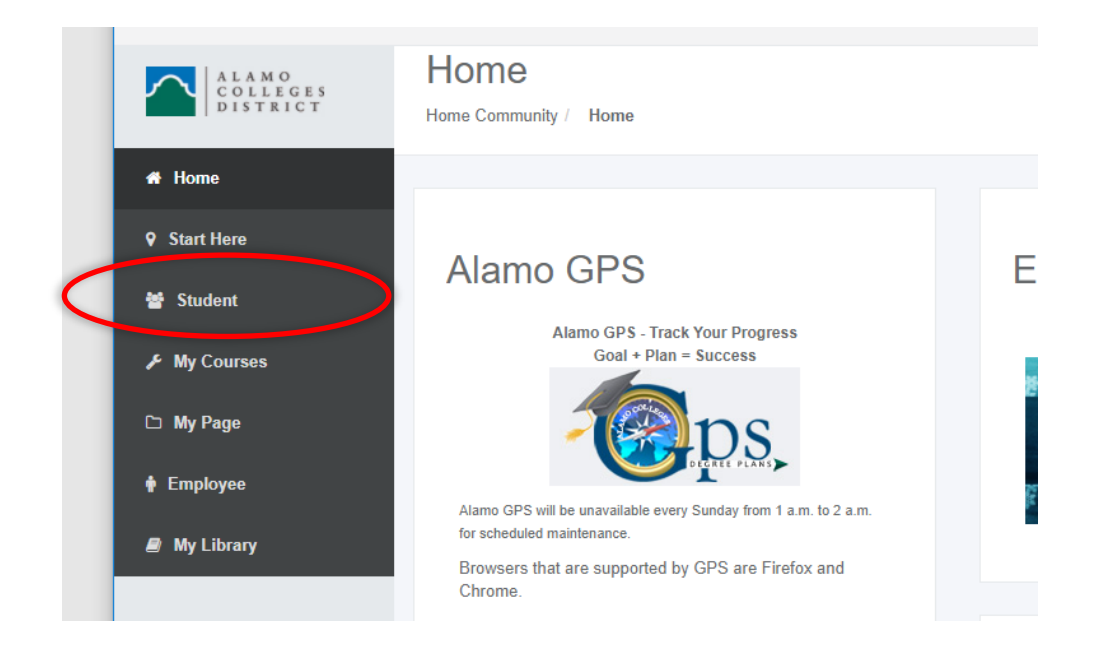

3. Click on 'Web Services' in the Student Self Service area:

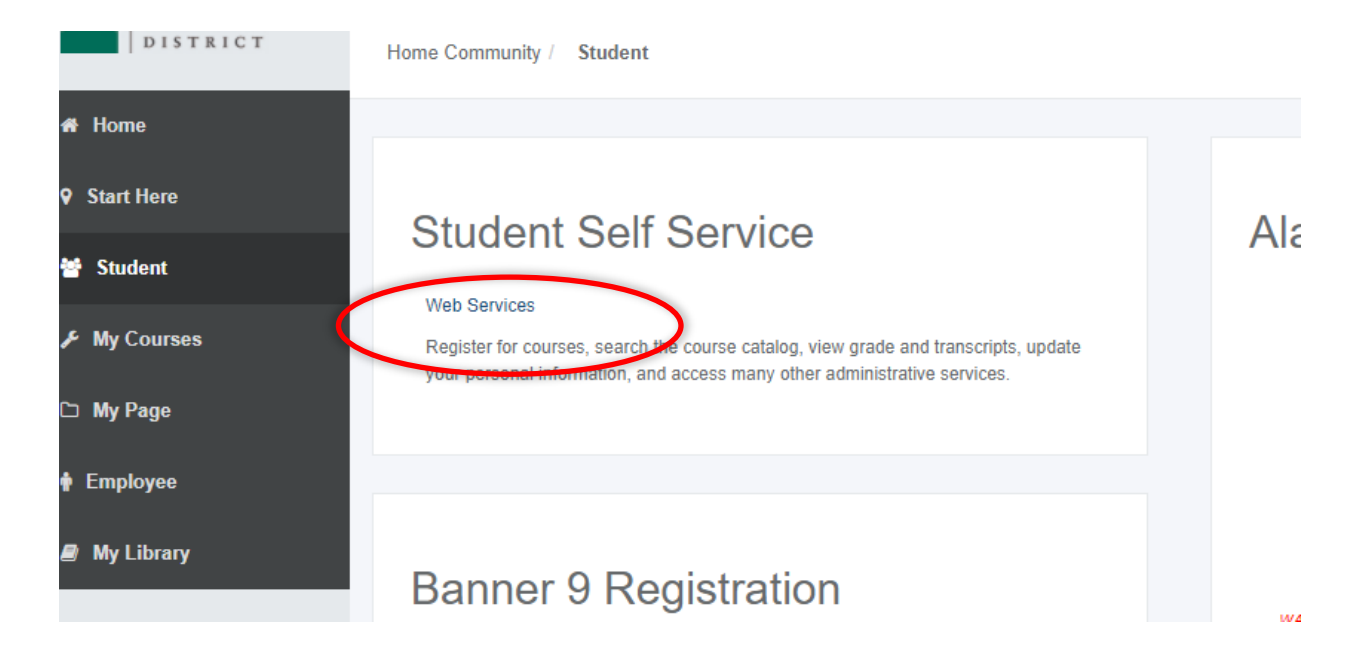

4. Select 'Financial Aid':

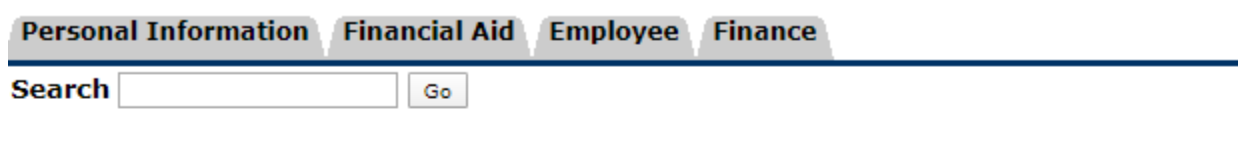

## **Main Menu**

Personal Information <del>vidrass(es</del>) and phone number(s), e-mail address(es), emergency contact information; view name **‹** ViewA **Financial Aid** Apply for Financial Aid; View financial aid status and eligibility, accept award offers, and view loan applications. **Employee** Time sheets, time off, benefits, leave or job data, paystubs, W2 forms, W4 data. Finance Create or review financial documents, budget information, approvals. **RELEASE: 8.9.1** 

5. Select 'Federal Direct Loan Request' from the list of options:

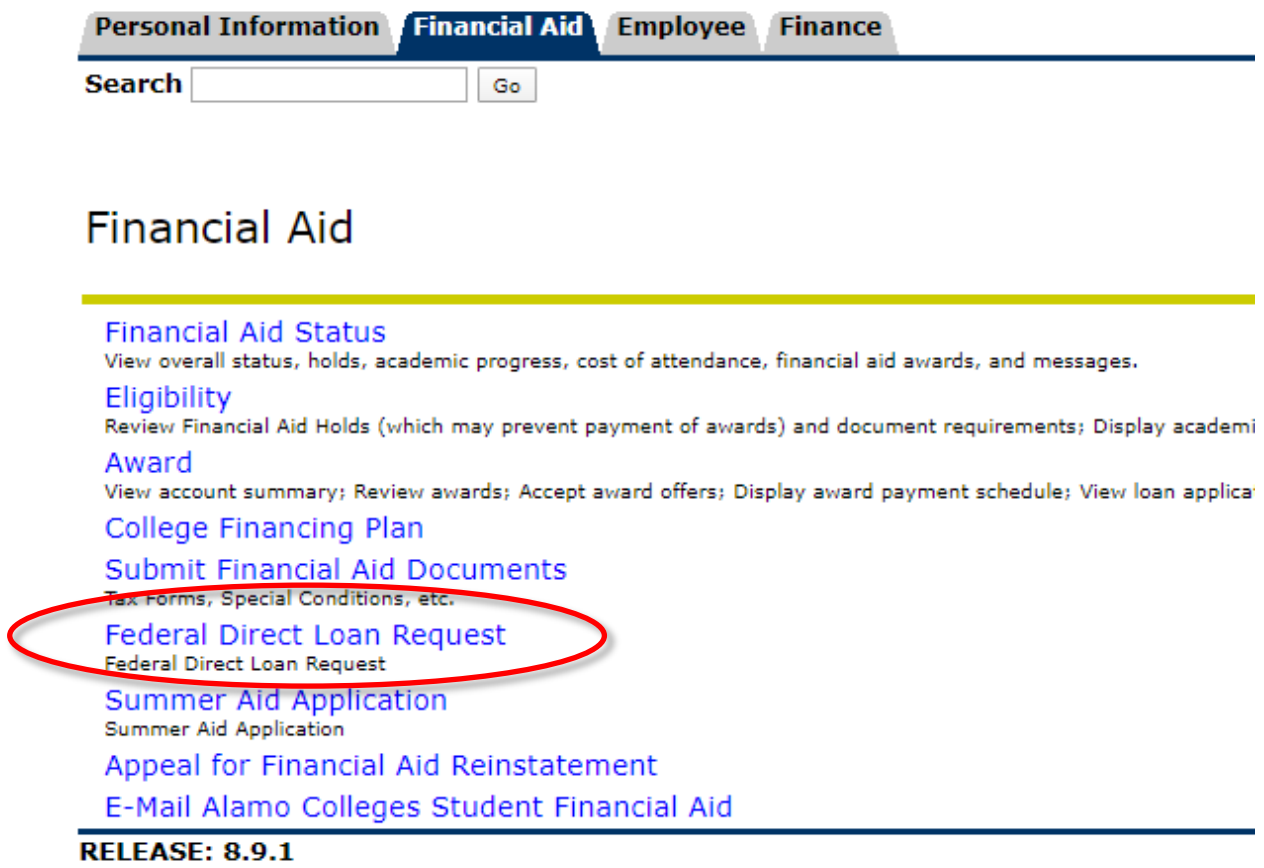

6. Select correct Aid Year from the dropdown, and then click 'Submit':

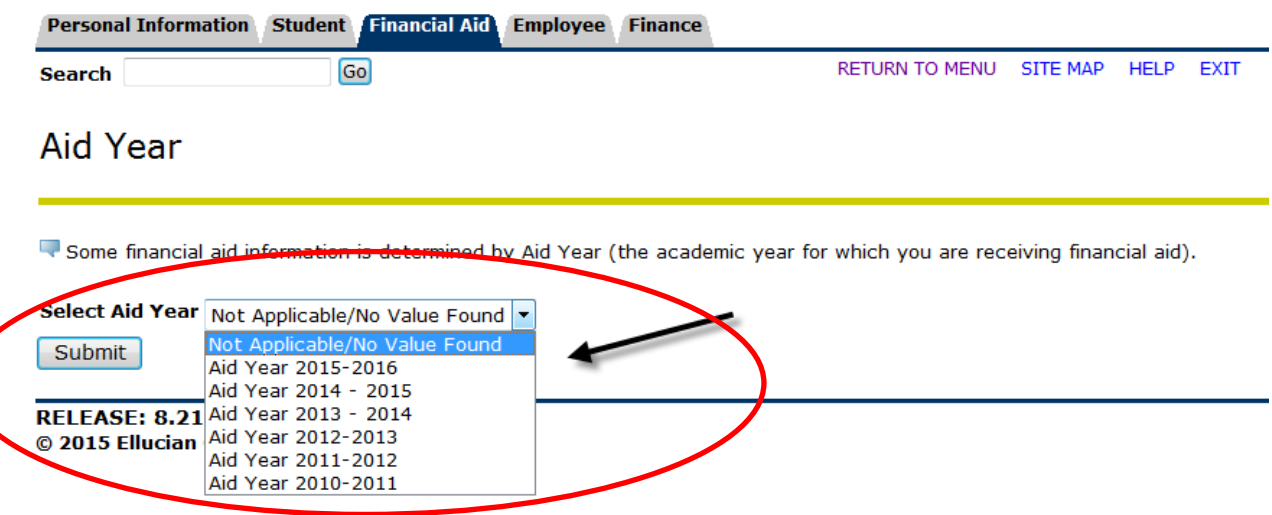

- 7. Read all information thoroughly first:
	- a. Select the 'Loan Period' requested
	- b. Enter 'Total Loan Amount Requested'
	- c. Click 'Submit'

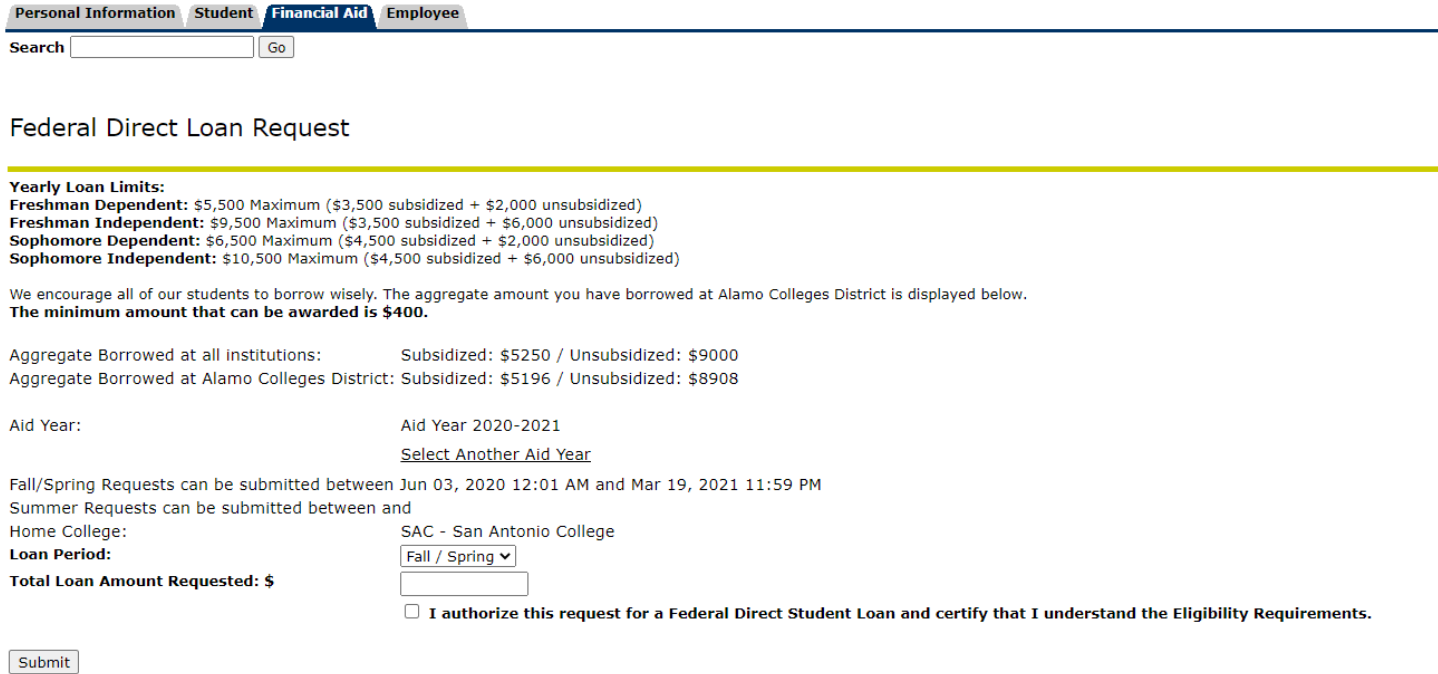

**RELEASE: 8.2.2**